# **TECH** TIMES

MONTHLY JOURNAL OF BARNESTORM UPDATES INFORMATION AND TIPS

## BARNESTORM UPDATES

*Ctrl+Alt+S to See Updates* 

- **Added LOTS of new reports under Reports (New) – get an update!**
- Added a variety of new print preview options (see article, page 2).
- Added Hospice options to T boxes on 485s.
- Added effective date to med sheet printouts.
- Added option under Track Orders for multiple orders to be selected and marked as mailed or received at once!
- Added new screen for entering Medicaid visits for half a month.
- Added option to remove vendor code from supply labels.
- Added productivity units to Visit Status codes.
- Revised PPS outlier calculations.
- Added the Close option to Update PPS Tracking.
- Pt Info > Scheduled visits now provides more information on visits scheduled, made, and missed.
- Added default value options for vital signs for Aide parameters.
- Added option to print Date of Birth on Care Coordination Note.

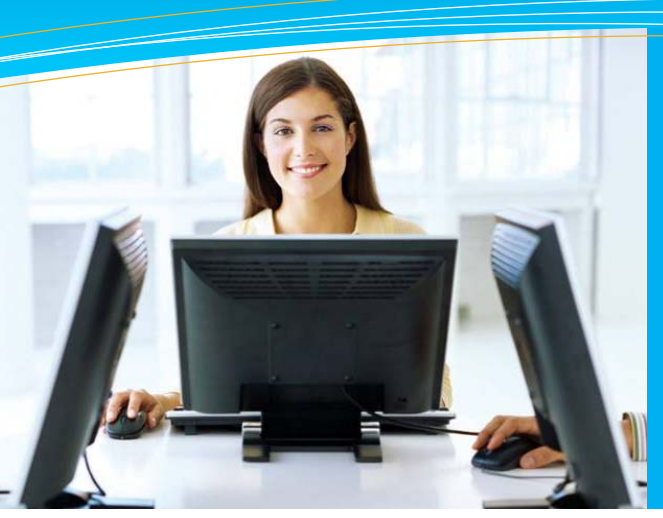

# Log Me In Replaces VNC

You can still use VNC, but we have an easier way for you to connect to us remotely to allow us to see and fix any issue you may be having. This way, you do NOT have to type in that long number!. You may use this software to ask a question and find answers, chat, and allow us to connect remotely.

- 4. Click on **Help** from the main menu.
- 5. Click on the **Live Chat** button at the top of the **Help** screen.
- 6. Type in a helpful topic beside the **What do you need help with?** box.
- 7. Click the **Get Help** button.
- 8. A list of possible answers to your question from the knowledgbase will pop up.
- 9. Browse the answers and click on one if it seems like it will answer your question.

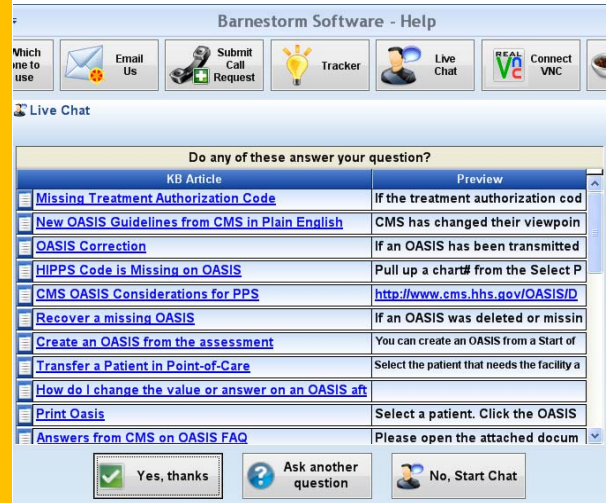

## this issue

- Log Me In Replaces VNC **P.1**
- Barnestorm Monthly Updates **P.1**
	- Printing: New Features **P.2**
- Quick Tip: Customize Your Agency **P.2**
	- Tech Tip: Employee Education **P.2**

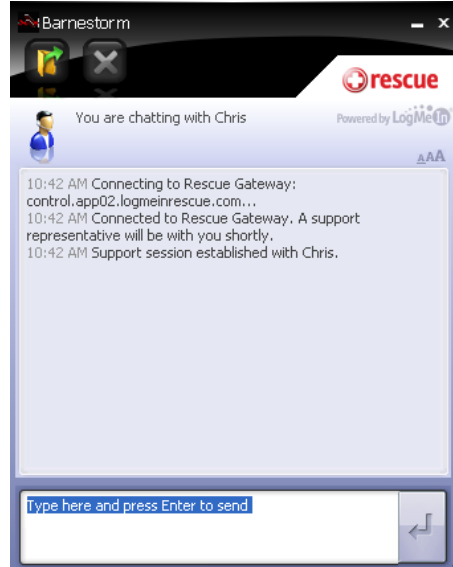

- 1. If you do not find the answer and still need to connect to us, click the **No, Start Chat** button.
- 2. A window like the one shown above will open, allowing you to chat with us.
- 3. While you are chatting with us, we may send a request to connect to you remotely. This will pop up a window requesting permission. Click the Yes button to allow us access.

### **QuickFact:** More than 91% of Barnestorm support

calls and emails are answered

within one hour!

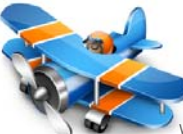

PO Box 1743 Lexington, NC 27293 877.999.1171 ph 919.882.9543 fax www.barnestorm.com

# **Printing: New Features**

Many Barnestorm reports now have new features available in the Print Preview. When you see the print preview bar shown below, notice that there are several new icons. The printer icon, as always, is the one at the far left of the icon row.

### **S** Print Preview

File View Tools

• Print Setup: allows you to select the printer and settings such as landscape/portrait, margins, etc.

- Export to PDF: creates an Adobe PDF file, which anyone can read using free Adobe Reader.
- Snapshot Tool: takes a picture of any part of the report. Then, you can use Paste in any document to paste that picture.
- Zoom tools: allow you to zoom in so the text is bigger.

**NEDS** 250 % **- 6 -田 → Close** ⊠ Ð 殰  $\mathbf{1}$  $\circ$ 

 The icons to the right of the printer icon are as follows:

- Export to Excel: exports the contents of some reports to a Microsoft Excel spreadsheet.
- Email Report: Creates a PDF file and attaches it to an email.
- Hand Tool: allows you to move the document preview up and down.

We are also consolidating reports into one location: Reports.

## This Month's Q&A Technology Tips

**Q: Does Barnestorm have a way of keeping track of employee education classes?** 

A: You can use Barnestorm to keep track of employee continuing education units (CEUs). This is located in **Codes** > **Other Basic Codes** > **Employee CEU Classes**.

Only personnel with a high level of access will be able to reach this area, and we recommend that one person manage the CEU units to avoid confusion.

In one report you can keep track of employee inservice hours and employee requirements. The following two features will print on an employee report from

**Codes** > **Other Basic Codes** > **Employees**

- > **Print Codes** > **Full Page Per Employee**.
- This will print one page per employee with their demographic information and their education

classes and tracking list.

## QUICK TIP:

#### **Customize Your Agency**

There are several settings you can change that will change options for your agency. You can find these under **Codes** > **Program Related Codes Global Settings**. Some of the options are listed here: • Use visits entered in POC instead of keying visits

- Set the number of days to wait before importing visits into billing.
- Load supplies from assessments done with POC
- Set a default Aide
- Set the default Aide start time
- Set default print margins
- Use a case manager on 485s
- Change the default timesheet From and Thru times
- Set the amount of timesheet rounding
- Print ICDs on visit note

Other items can be changed, as

well, such as headers and footers

that print on various pages:

- **Verbal order**: Codes > Program related > Program part 2 KB Article #50292
- **Med Sheets:** Codes > Other Basic Codes > Med Sheet Messages KB Article #50090
- **Statement sheets**: Codes > Program Related > Program part 1 KB Article #50142

PPS outlier calculations adjust correctly for episodes that cross the end of a year.